1. Для дистанционной подачи документов в приемную комиссию Вам необходимо заполнить анкету в информационной системе "АБИТУРИЕНТ-СТУДЕНТ" НИЯУ МИФИ [https://org.mephi.ru.](https://org.mephi.ru/) Перед началом регистрации убедитесь, что у Вас есть действующий e-mail и Вы имеете к нему доступ.

Если Вы ранее участвовали в олимпиадах, проводимых НИЯУ МИФИ, авторизуйтесь под своим логином и паролем и перейдите к пункту 3 настоящей инструкции.

Если у вас нет логина и пароля от сайта [https://org.mephi.ru](https://org.mephi.ru/) нажмите кнопку регистрации. Перейдите к пункту 2.

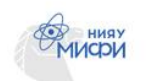

## Информационная система «Абитуриентстудент»

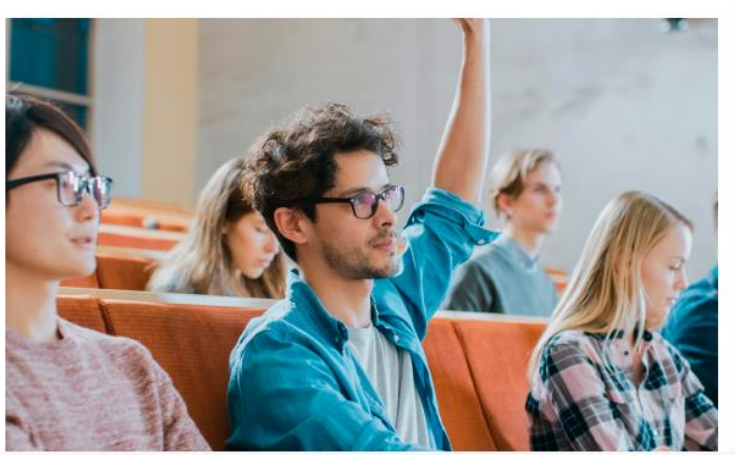

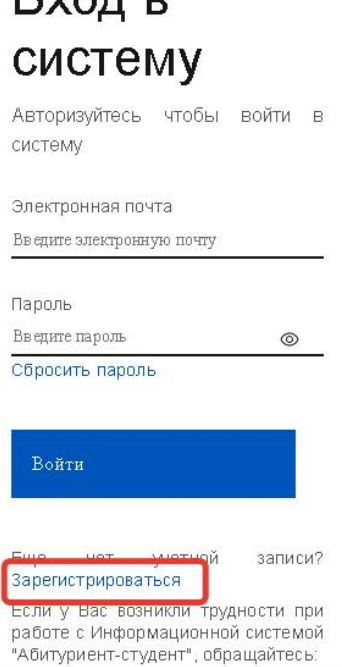

 $D<sub>Y</sub>$ 

© 2022, НИЯУ «МИФИ»

# Информационная система «Абитуриентстудент»

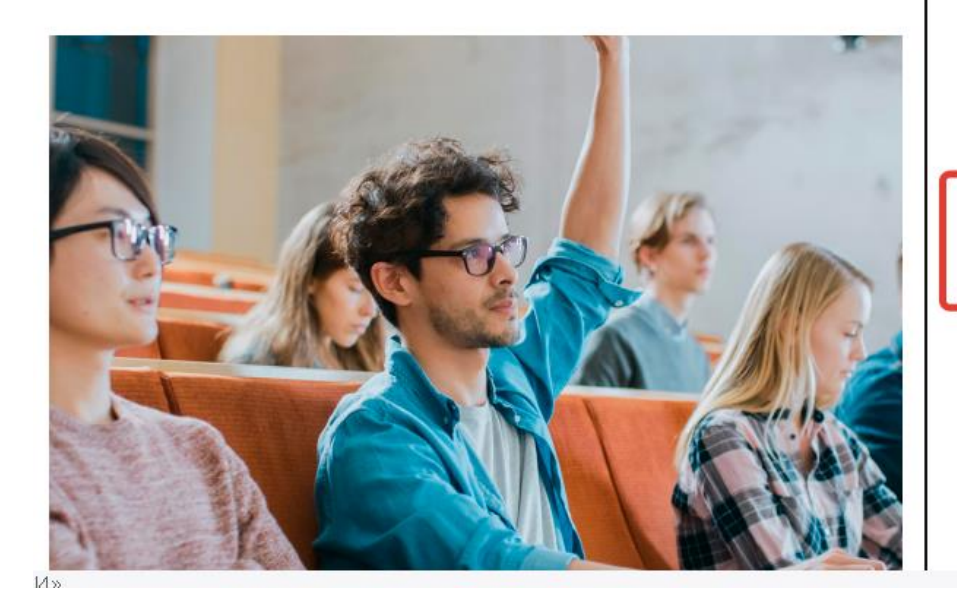

#### orginfo@mephi.ru, +7 495 785 55 25

Наблюдаются проблемы с доставкой писем пользователям iCloud и Gmail. Если Ваш почтовый ЯЩИК зарегистрирован в данных системах, для восстановления пароля необходимо написать в техническую поддержку orginfo@mephi.ru

### Тип регистрации

- О Регистрация для поступления в Предуниверситарий НИЯУ МИФИ
- О Регистрация абитуриентов для поступления в НИЯУ МИФИ (высшее и среднее профессиональное образование)
- О Регистрация участников олимпиад школьников НИЯУ МИФИ
- Регистрация участников студенческих олимпиад НИЯУ МИФИ

**Рекомендуется** использовать почту на **mail.ru** или **yandex.ru**.

Письма на **gmail.com** могут попасть в папку Спам, или могут вообще не дойти.

Личную информацию о пользователе (Фамилия, Имя, Отчество) нужно **заполнять на русском языке**.

# Информационная система «Абитуриентстудент»

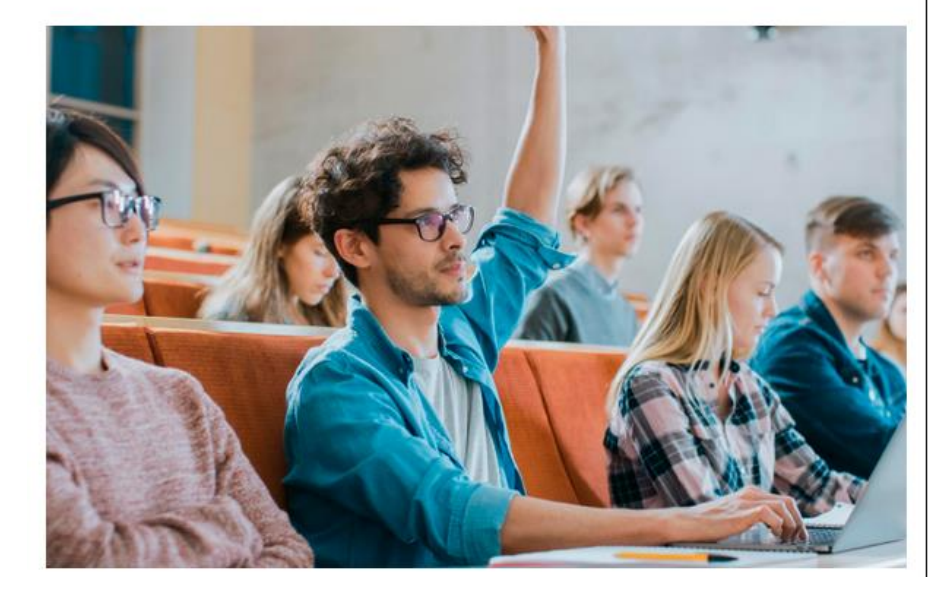

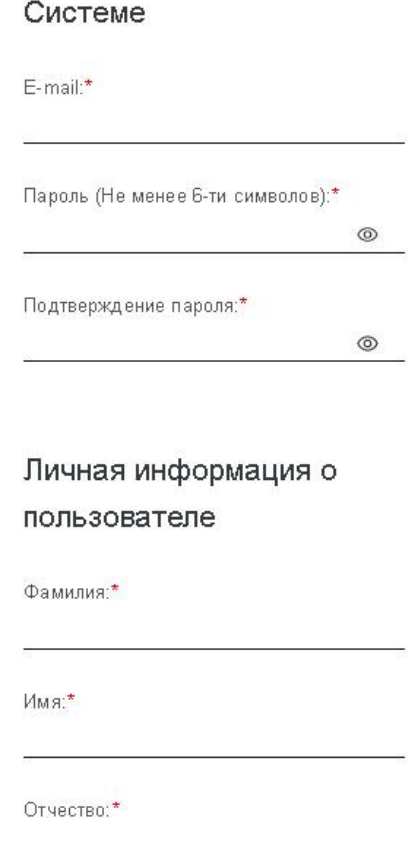

Данные для авторизации в

Зарегистрироваться

После заполнения всех данных нажмите внизу страницы кнопку .

На вашу электронную почту придет письмо со ссылкой для подтверждения. Зайдите на свою электронную почту и пройдите по этой ссылке. В Вашем браузере должна открыться страница, изображенная в следующем пункте 3.

3. Нажмите кнопку "Поступление в НИЯУ МИФИ". Перейдите к следующему пункту.

![](_page_3_Picture_1.jpeg)

Нажмите кнопку "Прием документов на поступление". Перейдите к следующему пункту.

![](_page_3_Picture_3.jpeg)

### 4. **Шаг 1. Личные данные.**

Заполните пункты первого шага.

В пункте " **Уровень получаемого образования**" выберите **ВО Бакалавриат/Специалитет** для поступающих в **бакалавриат**. Для поступающих в **магистратуру** необходимо выбрать **ВО Магистратура**.

![](_page_4_Picture_160.jpeg)

Заполните все пункты по порядку. Обращаем Ваше внимание, что все пункты должны быть заполнены **в соответствии с вашими документами**, если они на **русском языке**, или **в соответствии с нотариально заверенным переводом.**

В пункте "**Другие контакты (соцсети)**" желательно указать как можно больше доступных контактов для связи (предпочтительно указывать актуальные и доступные контакты в Telegram).

В пункте "**Tип документа**" нужно указать **удостоверение личности**, **паспорт гражданина иностранного государства** или **ID-карта**. Если у вас есть заграничный паспорт, в котором не указано отчество при его наличии, то крайне

Тип документа\*

Паспорт гражданина иностранного государства

желательно использовать документ, где ваше имя дано полностью.

В пунктах "**Кем выдан**" и "**Место выдачи**" указывается одно и тоже (в соответствии с нотариально заверенным переводом).

![](_page_4_Picture_161.jpeg)

В пункте "**СНИЛС**" отметить галочку "**У меня нет СНИЛС**".

В пунктах "**Номер сотового/домашнего телефона**" желательно указать актуальный номер с привязкой к Telegram-аккаунту.

В пункте "**Место регистрации**" отметить галочку **Я зарегистрирован не в России** и указать информацию (в соответствии с нотариально заверенным переводом).

### 5. **Шаг 2. Образование.**

Заполните все пункты по порядку. Обращаем Ваше внимание, что все пункты должны быть заполнены **в соответствии с нотариально заверенным переводом,** если документ составлен на языке **отличном от русского.** Аттестаты и дипломы, составленные на двух языках - русском и казахском, переводить и заверять не нужно.

В пункте "**Тип полученного образования**" выберите **в соответствии с вашим дипломом / аттестатом**.

В пункте "**Выпускающее образовательное учреждение**" отметить галочку **Мое образовательное учреждение не в России** и указать информацию (в соответствии с нотариально заверенным переводом).

Если в пункте "**Тип образовательного учреждения**" нет подходящего наименования, выберите "другое". Появится окно, куда Вы сможете внести тип Вашего образовательного учреждения.

В пункте "**Название образовательного учреждения**" нужно указать полное название в соответствии с документом образовании или нотариально заверенным переводом, например «*Средняя общеобразовательная школа №7 Кибрайского района Ташкентской области».*

В пункте "**Тип документа об образовании**" выберите документ, соответствующий вашему уровню образования. Для выпускников школ, лицеев и т.п., поступающих в **бакалавриат** выбирайте - "**Аттестат**" независимо от того, какой у вас тип документа (например, диплом лицея).

**Серия/Номер документа об образовании** чаще всего совпадают с **Серия/Номер приложения к документу об образовании,** поэтому указывайте одинаковые данные.

В пункте "**Организация, выдавшая документ об образовании**" нужно указать **полное название** в соответствии с документом или нотариально заверенным переводом, например «*Средняя общеобразовательная школа №7 Кибрайского района Ташкентской области».*

Сохранить

Нажмите кнопку и перейдите к следующему шагу.

### 6. **Шаг 3. Олимпиады и достижения.**

Если Вы являетесь призером международной Олимпиады (например, Олимпиады Росатом), то нажмите кнопку "**Добавить**".

![](_page_6_Picture_64.jpeg)

Укажите информацию во всплывающем окне.

### ДОБАВЛЕНИЕ ИНФОРМАЦИИ ОБ ОЛИМПИАДЕ

V

![](_page_6_Picture_65.jpeg)

Подробную информацию об учете индивидуальных достижений для **бакалавриата** можно найти на сайте [https://admission.mephi.ru/admission/baccalaureate-and-specialty/personal-achievements.](https://admission.mephi.ru/admission/baccalaureate-and-specialty/personal-achievements)

Подробную информацию об учете индивидуальных достижений для **магистратуры** можно найти на сайте [https://admission.mephi.ru/admission/magistracy/personal-achievements.](https://admission.mephi.ru/admission/magistracy/personal-achievements)

Если Вы сдавали ЕГЭ, то в пункте **Имею результаты ЕГЭ** нажмите кнопку "**Добавить**".

![](_page_6_Picture_66.jpeg)

В открывшемся всплывающем окне добавьте результаты ЕГЭ.

![](_page_7_Picture_13.jpeg)

Если Вы не сдавали ЕГЭ, то дополнительно подтвердите информацию.

![](_page_7_Picture_14.jpeg)

### 7. **Шаг 4. Конкурсные группы.**

Выберите тип конкурсных групп: выберите "**Платный**", нажмите на +.

## Шаг 4 Конкурсные группы

![](_page_8_Picture_54.jpeg)

 $\overline{\mathbf{v}}$ 

### В списке ОСП найдите надпись "**АФ**", нажмите на +.

![](_page_8_Picture_55.jpeg)

В раскрывшемся списке выберите направление подготовки, на которое хотите подать документы. Откроется окно с описанием данной конкурсной группы. Нажмите кнопку "**Добавить**".

#### **Выбрать можно несколько конкурсных групп:**

**/грант РК/ -** для обучения на основе государственного гранта Республики Казахстан. **/платное/ -** для обучения на платно-контрактной основе.

![](_page_9_Picture_18.jpeg)

### Можно выбрать **несколько** конкурсных групп.

Доб

![](_page_9_Picture_19.jpeg)

Нажмите кнопку Следующий шаг и перейдите к следующему шагу.

### 8. **Шаг 5. Направления подготовки.**

### Выберите **Специальность/Направление подготовки** и нажмите на +.

![](_page_10_Picture_2.jpeg)

Затем нажмите на кнопку "**Добавить**".

![](_page_10_Picture_29.jpeg)

Нажмите кнопку Следующий шаг и перейдите к следующему шагу.

### 9. **Шаг 6. Конкурсные единицы.**

Выберите **Выбранные специальности** и в раскрывшемся окне заполните пункты, как указано на рисунке.

**ВАЖНО! Для вузов Российской Федерации обучение в зарубежных филиалах приравнено к обучению с оплатой стоимости. В пункте "Бюджет/платное" выбирается вкладка "Платное" независимо от вида обучения – как за счет грантов Республики Казахстан, так и на платноконтрактной основе!**

Выберите в пункте "**Общежитие**" вкладку "**Обязательно**", если Вы **прописаны (зарегистрированы) НЕ в Алматы!**

Выберите в пункте "**Программа**" вкладку с названием программы в соответствии с конкурсными группами, выбранными ранее на Шаге 4:

> **/грант/ -** для обучения на основе государственного гранта Республики Казахстан. **/платное/ -** для обучения на платно-контрактной основе.

Затем нажмите на кнопку "**Добавить**".

![](_page_11_Picture_95.jpeg)

**ВНИМАНИЕ! Конкурсные единицы тут указываются в порядке приоритета, если вы выбрали несколько.**

 $H$ ажмите кнопку Следующий шаг и перейдите к следующему шагу.

### 10. **Шаг 7. Экзамены.**

В столбце **Запись на внутреннее испытание** на кнопку "**Выберите дату внутреннего экзамена**".

![](_page_12_Picture_54.jpeg)

Во всплывающем окне в списке ОСП выберите "**АФ**" и нажмите на кнопку "**Записаться**" - дата экзамена появится автоматически.

![](_page_12_Picture_55.jpeg)

В разделе про индивидуальные достижения нажмите кнопку "**Добавить**", если Вы являетесь призером и участником международных олимпиад. Выберите олимпиаду из списка.

![](_page_12_Picture_56.jpeg)

### 11. **Шаг 8. Документы.**

## Шаг 8. Документы

Вы заполнили необходимые поля. Теперь необходимо распечатать заявление ректору (ссылка ниже), подписать его, отсканировать и загрузить электронные копии документов. 1a

• Заявление на имя ректора

![](_page_13_Picture_94.jpeg)

1) Скачайте сформированное **Заявление на имя ректора** о допуске к участию в конкурсе, распечатайте, поставьте дату ("**Дело №" и дату в верхнем левом углу страницы заполнять не нужно**) и подпишите в соответствующих полях, отсканируйте (можно аккуратно и четко сфотографировать) и загрузите его на сайт в соответствующее поле.

2-3) Загрузите сканированные версии паспорта (главную страницу, страницу с регистрацией и перевод) и документа об образовании с приложениями (аттестаты и дипломы переводить не нужно, если они составлены на нескольких языках, включая **русский**). Все документы, выполненные на языках отличного от русского, к моменту зачисления должны иметь нотариально заверенный перевод на русский язык.

4) Загрузите Вашу фотографию.

Отправить пакет документов в приемную комиссию

**Нажмите кнопку**